# Buyer Portal – Admin

How to manage your account in the OFA platform

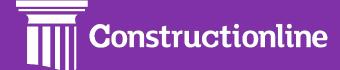

# Contents

# Admin

| Organisation Units | 3 |
|--------------------|---|
| Users              | 7 |
| Manage Permissions | 8 |

#### **Organisation Units**

Organisation Units is how you divide up your users for specific projects and divisions.

User permissions will determine what options are available to you on the left-hand side of the navigation.

To manage your account, click the "Admin" option in the menu on the left.

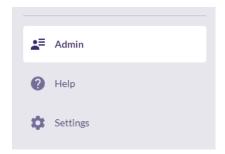

The first page you will see is "Organisation Units". Here you can see how the organisation is divided. By default, every account on the platform will have one organisation unit.

The "Organisation Hierarchy" shows all units within the organisation and which parent unit they fall under. You can use the search to quickly find a specific unit without having to sort through the hierarchy.

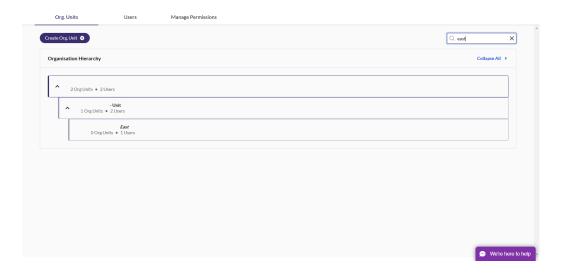

To create a new unit, click "Create Org. Unit" at the top, or "Add Unit" when hovering over a unit.

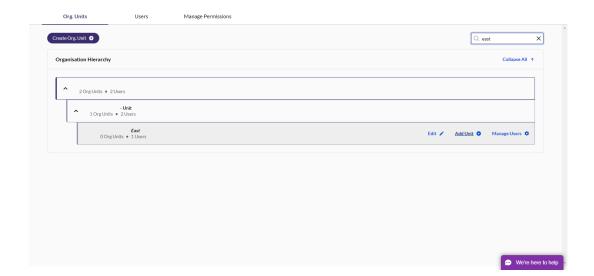

Now enter the unit name, and where in the hierarchy this unit falls – if it is under a different unit, select this from the list.

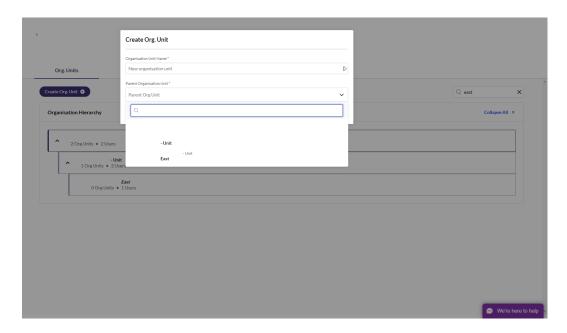

After you have created the new unit, you can add users into it with "Manage Users".

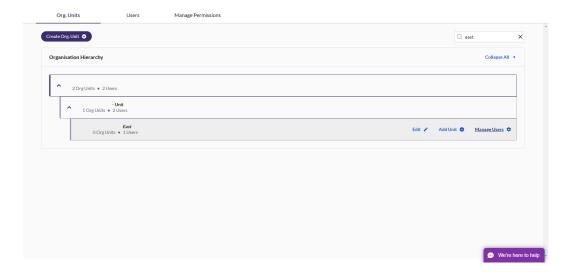

Add multiple users by clicking the toggle on – you can use the search bar to find users quickly too.

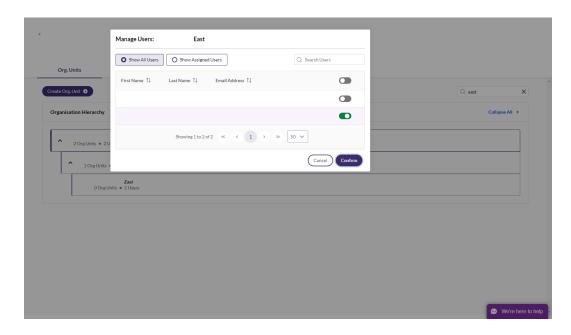

#### **Users**

The next tab you will see is "Users". To create a new user, click "Create user" on the left side of the screen.

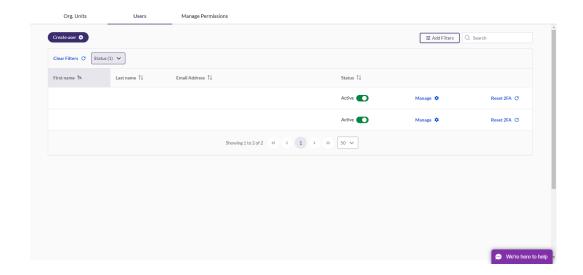

Enter the name, email address, organisation unit and assign the permissions. You can also see a description of the permission using the icon on the left.

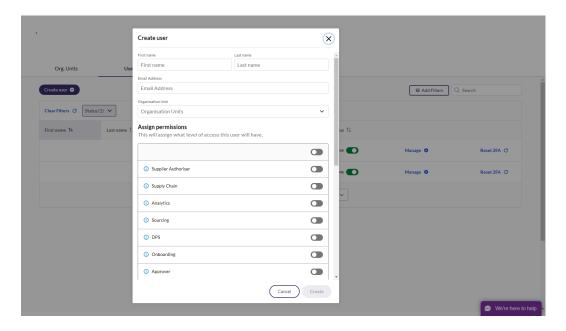

If you click "Manage", you will be able to amend the organisation unit, permissions and name of the user.

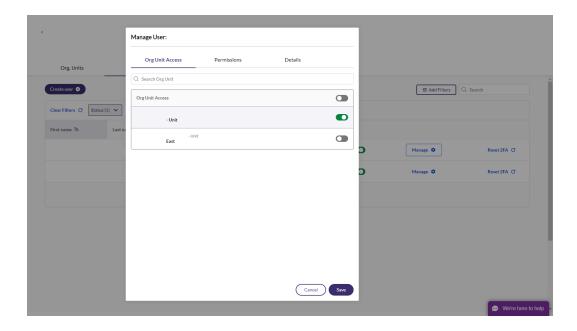

To find a user quickly, use the search bar. The search is fuzzy, meaning if you spell the name incorrectly, it will still appear in the list.

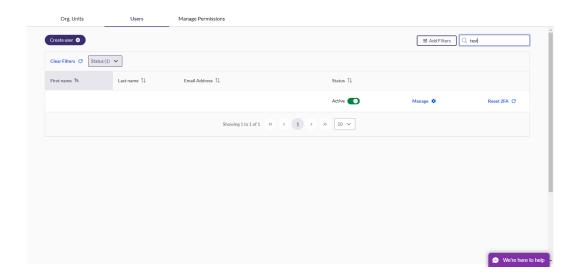

To deactivate a user, click the "Active" toggle. This will keep the user in your list of users, but stop them from logging in. The user can be reactivated by clicking the toggle again.

Click "Add Filters" to filter the list of users to show only those active or not, and users that have specific permissions.

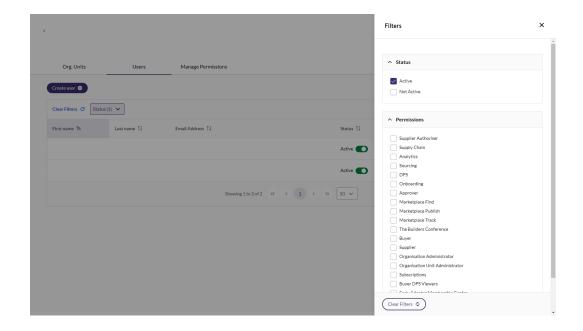

## **Manage Permissions**

To manage your users and amend permissions, click "Manage Permissions".

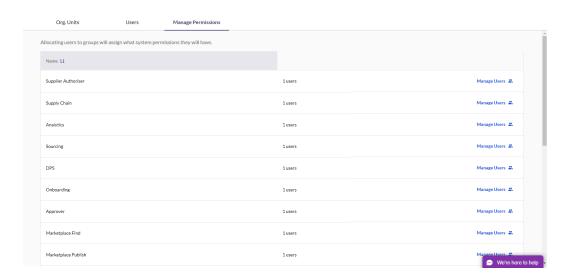

Click "Manage Users", to add or remove users from the permissions group. You can also search for a user to find a specific user quickly.

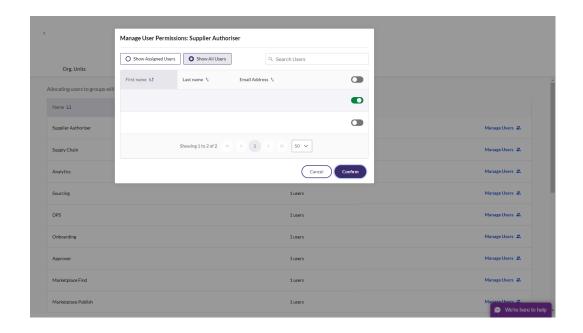

## Still feeling stuck?

You can contact us via:

Telephone: 0333 300 3066

Email: support@constructionline.co.uk

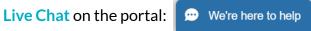